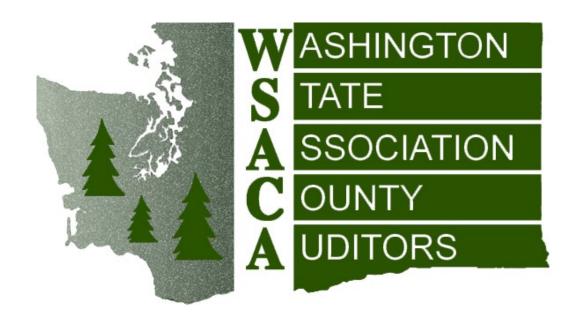

## VENDOR SETUP: TIN Matching & Suspension/Debarment Checking

F. Milene Henley, San Juan County Auditor WSACA Finance Conference – March 30, 2022

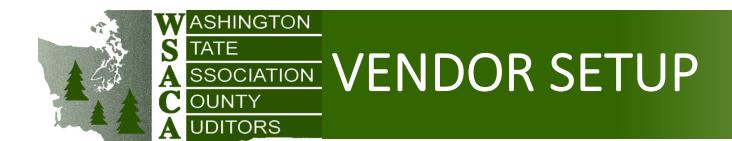

- Grant management requires correct vendor setup
  - (As does all Accounts Payable work)
- In most counties, Finance staff (rather than Grant managers) set up the vendors
- Two key steps in vendor setup:
  - Establish the identity of the vendor
  - Ensure that the vendor is eligible to receive federal (or state) funds

## STEP 1: ESTABLISH IDENTITY

- 1. Collect a W-9
- 2. Match the TIN (Taxpayer Identification Number)
- 3. Check with DOR for entity type and reseller permit
- 4. If a corporation or LLC, check with Secretary of State (SOS) Corporations and Charities Division for current status

 Check that the W-9 is the most current form (currently Oct 2018 version)

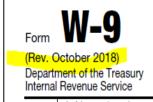

## Request for Taxpayer Identification Number and Certification

▶ Go to www.irs.gov/FormW9 for instructions and the latest information.

Give Form to the requester. Do not send to the IRS.

## 1. W-9

• Ensure that a federal tax classification has been selected

| 3 | neck appropriate box for federal tax classification of the person whose name is entered on line 1. Check only one of the lowing seven boxes. |  |  |  |  |  |  |
|---|----------------------------------------------------------------------------------------------------|--|--|--|--|--|--|
| [ | Individual/sole proprietor or C Corporation S Corporation Partnership Trust/estate single-member LLC                                         |  |  |  |  |  |  |
|   | Limited liability company. Enter the tax classification (C=C corporation, S=S corporation, P=Partnership) ▶                                  |  |  |  |  |  |  |
|   | Other (see instructions) ►                                                                                                    |  |  |  |  |  |  |

## .

W-9

• If the vendor selected LLC, make sure they also selected a tax classification

| 3 Check appropriate box for federal tax classification of the person whose name is entered on line 1. Check only one of the following seven boxes. |                                                                                                    |  |  |  |  |  |  |
|----------------------------------------------------------------------------------------------------|----------------------------------------------------------------------------------------------------|--|--|--|--|--|--|
|                                                                                                    | Individual/sole proprietor or C Corporation S Corporation Partnership Trust/estate single-member LLC                                                                                                    |  |  |  |  |  |  |
|                                                                                                    | Limited liability company. Enter the tax classification (C=C corporation, S=S corporation, P=Partnership)  Note: Check the appropriate box in the line above for the tax classification of the single-member owner. Do not check LLC if the LLC is classified as a single-member LLC that is disregarded from the owner unless the owner of the LLC is |  |  |  |  |  |  |
|                                                                                                    | another LLC that is <b>not</b> disregarded from the owner for U.S. federal tax purposes. Otherwise, a single-member LLC that is disregarded from the owner should check the appropriate box for the tax classification of its owner.                                                                                                    |  |  |  |  |  |  |
|                                                                                                    | Other (see instructions) ►                                                                                                    |  |  |  |  |  |  |

 Look for a TIN – either a Social Security Number (SSN) or Employer Identification Number (EIN)

# Enter your TIN in the appropriate box. The TIN provided must match the name given on line 1 to avoid backup withholding. For individuals, this is generally your social security number (SSN). However, for a resident alien, sole proprietor, or disregarded entity, see the instructions for Part I, later. For other entities, it is your employer identification number (EIN). If you do not have a number, see *How to get a TIN*, later. Note: If the account is in more than one name, see the instructions for line 1. Also see *What Name and Number To Give the Requester* for guidelines on whose number to enter.

#### Most W-9s do not have to be signed

1099-S is one exception

#### Part II Certification

Under penalties of perjury, I certify that:

- 1. The number shown on this form is my correct taxpayer identification number (or I am waiting for a number to be issued to me); and
- 2. I am not subject to backup withholding because: (a) I am exempt from backup withholding, or (b) I have not been notified by the Internal Revenue Service (IRS) that I am subject to backup withholding as a result of a failure to report all interest or dividends, or (c) the IRS has notified me that I am no longer subject to backup withholding; and
- 3. I am a U.S. citizen or other U.S. person (defined below); and
- 4. The FATCA code(s) entered on this form (if any) indicating that I am exempt from FATCA reporting is correct.

Certification instructions. You must cross out item 2 above if you have been notified by the IRS that you are currently subject to backup withholding because you have failed to report all interest and dividends on your tax return. For real estate transactions, item 2 does not apply. For mortgage interest paid, acquisition or abandonment of secured property, cancellation of debt, contributions to an individual retirement arrangement (IRA), and generally, payments other than interest and dividends, you are not required to sign the certification, but you must provide your correct TIN. See the instructions for Part II, later.

Date ▶

| Sign | Signature of  |
|------|---------------|
| lere | U.S. person ► |

• Periodically update W-9s (in SJC, we do it every 3 years). Business entities change often.

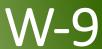

## 2. TIN Matching

Publication

2108

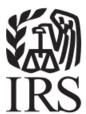

## Federal Agency TIN Matching Program

NOTE: This publication is in accordance with Rev. Proc. 97-31 as contained in Internal Revenue Bulletin 1997-26 dated June 30, 1997, and includes acceptance criteria for participation in the IRS Federal Agency TIN Matching Program

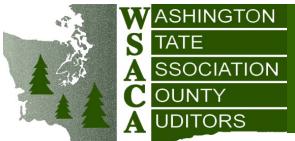

## SSOCIATION TIN Matching Purpose

- TIN Matching Program is established for payers of Form 1099 income subject to backup withholding
- Its purpose is to enable payers to verify TINs before issuing information return
  - This is the only allowed use of TIN Matching
- In general, payments includes all forms of income reportable on a 1099
- Some Exceptions:
  - Real estate transactions reportable on a 1099-S
  - Foreclosures
  - Distributions from retirement accounts

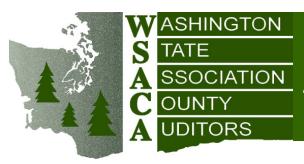

### Access thru IRS E-Services

- https://www.irs.gov/e-services
- TIN Matching is one of several e-services available
- Select TIN Matching

#### e-Services Applications

Maintenance is scheduled every Sunday from 12 a.m. - 4 p.m. Eastern time. The system may be unavailable during this time.

#### **Transcript Delivery System (TDS)**

Use TDS to view client's return and account information.

#### TIN Matching

Validate TIN and name combinations prior to submitting information returns. Bulk and interactive options available.

#### E-file Provider Services

Apply and participate in the e-filing of tax returns.

#### **Application Program Interface (API)**

Apply and participate in scripting requests for TDS, TINM and SOR.

#### Affordable Care Act (ACA) Services

Apply and participate in the e-filing of ACA Information returns.

#### **State Agency Services**

Participate in TDS and generate extract reports.

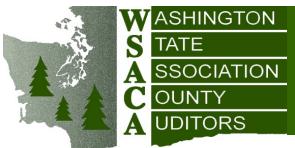

## SSOCIATION TIN Matching Application

- Choose "Access TIN Matching Application" to
  - Set up TIN Matching for yourself
  - Manage authorized users for your agency (if you are set up as a Principal)
- Choose "Access TIN Matching" to do TIN matching
- There is a "TIN Match Tutorial" available at the TIN Matching site

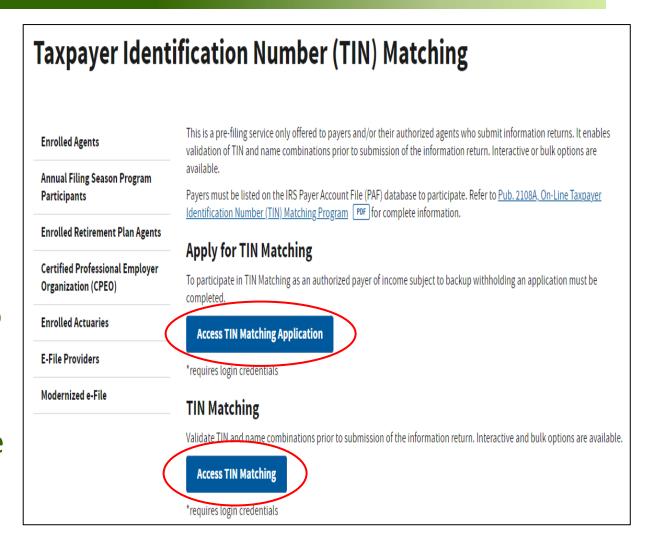

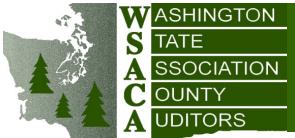

## SSOCIATION TIN Matching Application

- Initial application takes time
- You will receive a letter by U.S. postal service, as well as a confirming email, when you are approved
- Principal of agency must then add you as an authorized user for your agency, in order for you to perform work for that agency

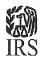

Department of the Treasury Internal Revenue Service 333 West Pershing Road Kansas City, MO 64999

FRIDAY HARBOR, WA 98250

#### For your reference

Notice name

CP301

Notice date March 9, 2022

For more information

Visit irs.gov/cp301 to learn more about this notice.

#### Thank you for using the IRS online services

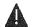

Your personal information was used to access an IRS online service

#### What does this mean

If you **Did Not** access one of our online services:

> Contact us at 888-841-4648, Monday through Friday 6:30 a.m. to 6:00 p.m. Central Time.

If you **Did** access one of our online services:

- You must have your username and password each time you access one of our online services.
- > Keep your registration profile data current. We will send you a confirmation email each time you update your profile.

#### **Online Security Tips:**

- > Don't share your username, password, or one-time security code.
- Use a unique password that can't be easily guessed.
- > The IRS would never ask for your username, password or device information over the phone, via email, letter or text.
- Visit irs.gov/cp301 for additional information

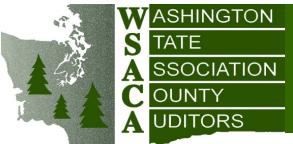

## TIN Matching Application

- Note: Accounts with e-services are for individuals. One can be associated with various agencies.
- After an individual establishes a personal account, Principal of agency must add them as an authorized user

#### **Select Organization**

#### Select the organization you will represent in this session:

Each item below represents an organization for which you are authorized to perform work. By selecting an o as an authorized user of that organization. You will be able to perform work for only that organization.

| ○ Individual               |                                             |
|----------------------------|---------------------------------------------|
| ○ (ACA) SAN JUAN COUNTY,   | 350 COURT STREET, FRIDAY HARBOR, WA98250    |
| ○ F MILENE HENLEY,         | 25 Boyce Road, FRIDAY HARBOR, WA98250       |
| 0<br>0<br>0                | 141 NORTH STAR LN, FRIDAY HARBOR, WA98250   |
| ● (TIN M) SAN JUAN COUNTY, | 350 COURT STREET, FRIDAY HARBOR, WA98250 $$ |

SUBMIT >

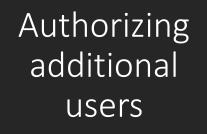

Sign Out Online Tutorials Mailbox Modify PIN Contact Us e-services Application Application Authorized Users Submission Firm Information Location Summary Doing Business as Name: SAN JUAN COUNTY | EIN: 91-6001360 Application Type: TIN Match Application | Tracking Number: 20110209202736542778 Application Status: Resubmission Required **Authorized Users** Please enter the person(s) that you wish to give access to or represent your firm for participation in the TIN Matching program. For assistance with determining a "Role" for the user you are entering, please review the Online Tutorials. Authorized User(s) Showing Items 1 to 6 of 6 ≪Prev Page 1 ∨ Next>>>

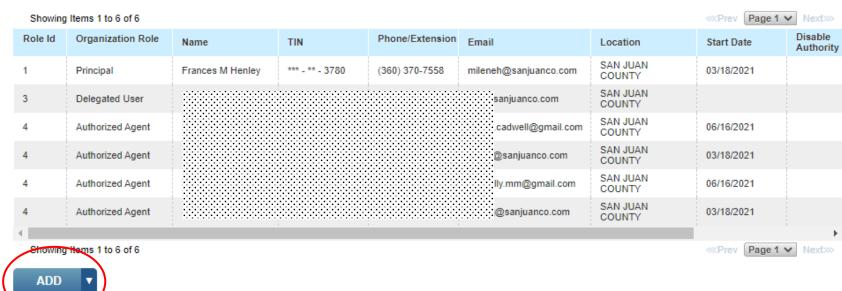

CONTINUE

Cancel

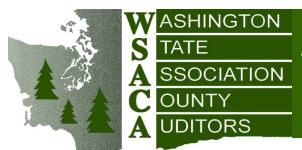

## Types of Authorized Users

- Principal: A partner or individual who owns at least five percent of the firm or a
  corporate officer. The Principal must be a person that can legally bind for the firm in
  matters before the IRS and must complete the original TIN Matching Application.
  Principals may modify any section of the application and perform TIN Matching on behalf
  of their firm.
- Responsible Official: An individual who holds a supervisory position within the firm.
   Responsible Officials may add Authorized Users to the application and perform TIN Matching on behalf of their firm.
- Authorized Agent: An individual who transmits specific information returns documents
  to the IRS on behalf of the firm and may match name/TIN combinations on behalf of the
  payer. Authorized Agents may view an existing application and may perform TIN
  Matching on behalf of their assigned firm.
- **Delegated User:** An individual who will utilize the TIN Matching on behalf of the firm. A Delegated User may only perform TIN Matching for their assigned firm.

Authorizing additional users

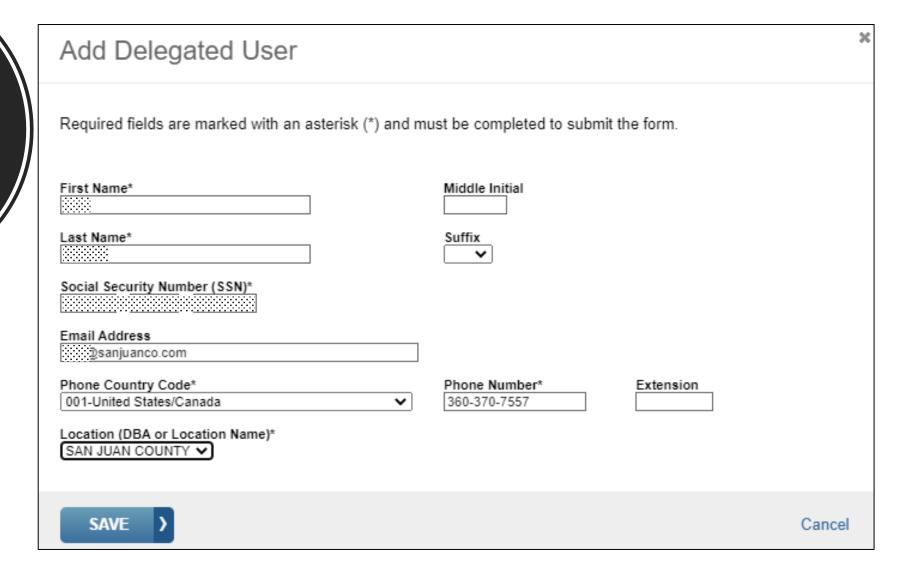

## Authorizing additional users

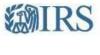

e-services Online Tutorials Mailbox Modify PIN Sign Out
Contact Us

Doing Business as Name: SAN JUAN COUNTY | EIN: 91-6001360

**Application Status: Completed** 

#### Submission Complete

Thank you for submitting your application to the IRS. If the IRS requires any clarification or additional information, we may contact you. Below is your Tracking Number. Please print this page or record this number for future reference. We look forward to working with you.

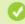

Your tracking number is 20110209202736542778

Application Type: TIN Match Application | Tracking Number: 20110209202736542778

OK

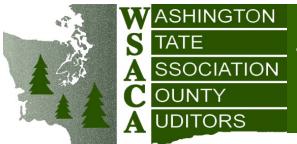

## SSOCIATION TIN Matching Sessions

At TIN Matching, choose between "Interactive" (up to 25) or "Bulk" (up to 100,000) match

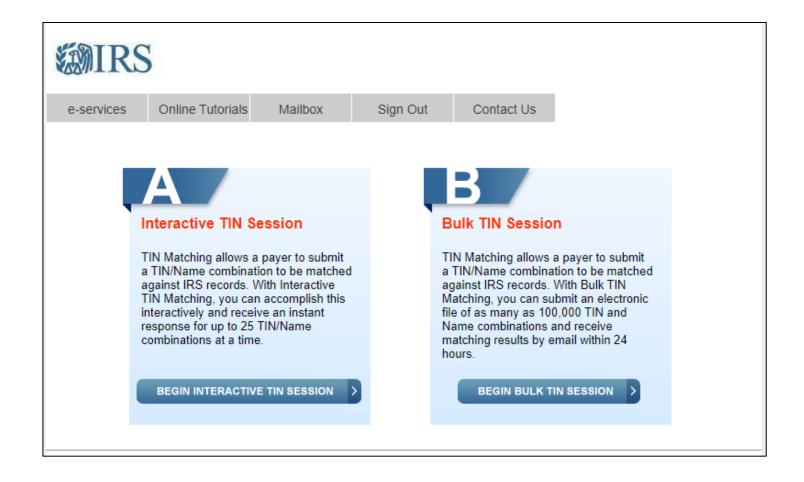

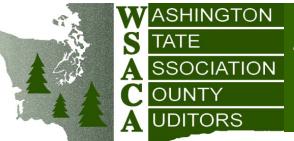

## SSOCIATION TIN Matching Sessions

Interactive session entry page

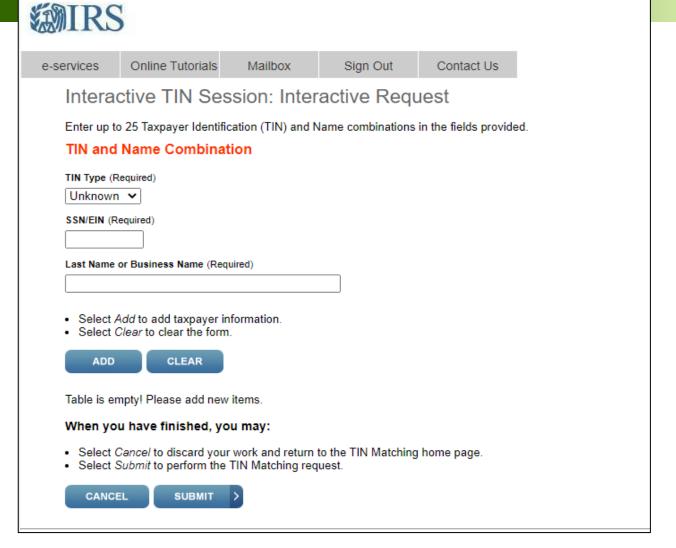

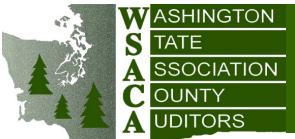

## SSOCIATION TIN Matching responses

- 0 TIN and Name match
- 1 TIN was missing or was entered incorrectly
- 2 TIN entered is not currently issued
- 3 TIN and Name do not match
- 4 Invalid TIN matching request
- 5 Duplicate TIN matching request
- 6 TIN Match found only on SSN, when the TIN type is (3 Unknown)
- 7 TIN Match found only on EIN, when the TIN type is (3 Unknown)
- TIN Match found on both the SSN and EIN format, when the TIN type is (3 Unknown)

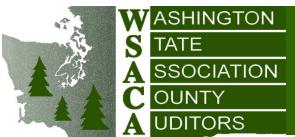

## TIN Matching Sessions

 If you try the same TIN more than 2 times unsuccessfully, you will be locked out of the system for at least 24 hours

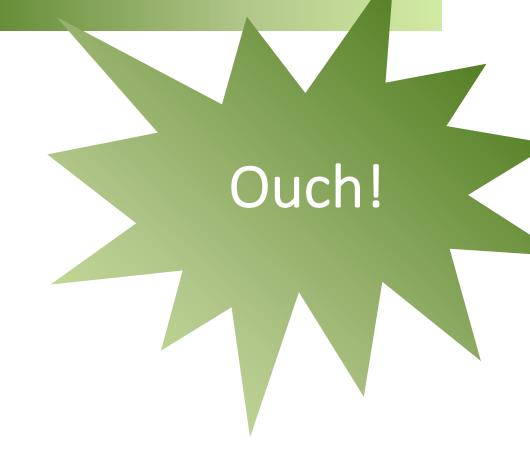

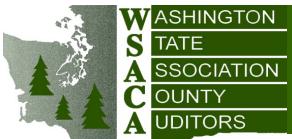

### SSOCIATION 3. DOR Check

- Dept of revenue: dor.wa.gov
- "Look up a business"
- Why check?
  - If vendor is collecting sales tax, it must have a UBI (Unified Business Identifier) and a current reseller permit with Washington
  - This site can also confirm an active business license

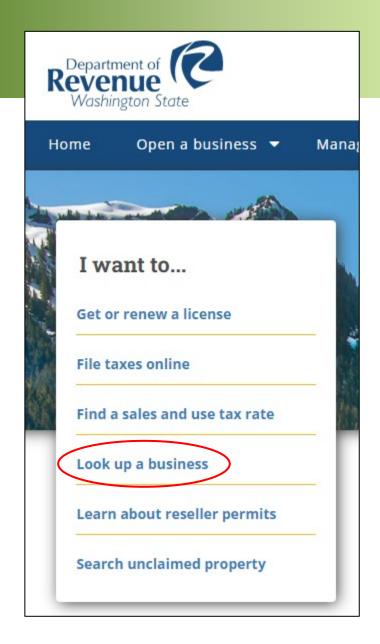

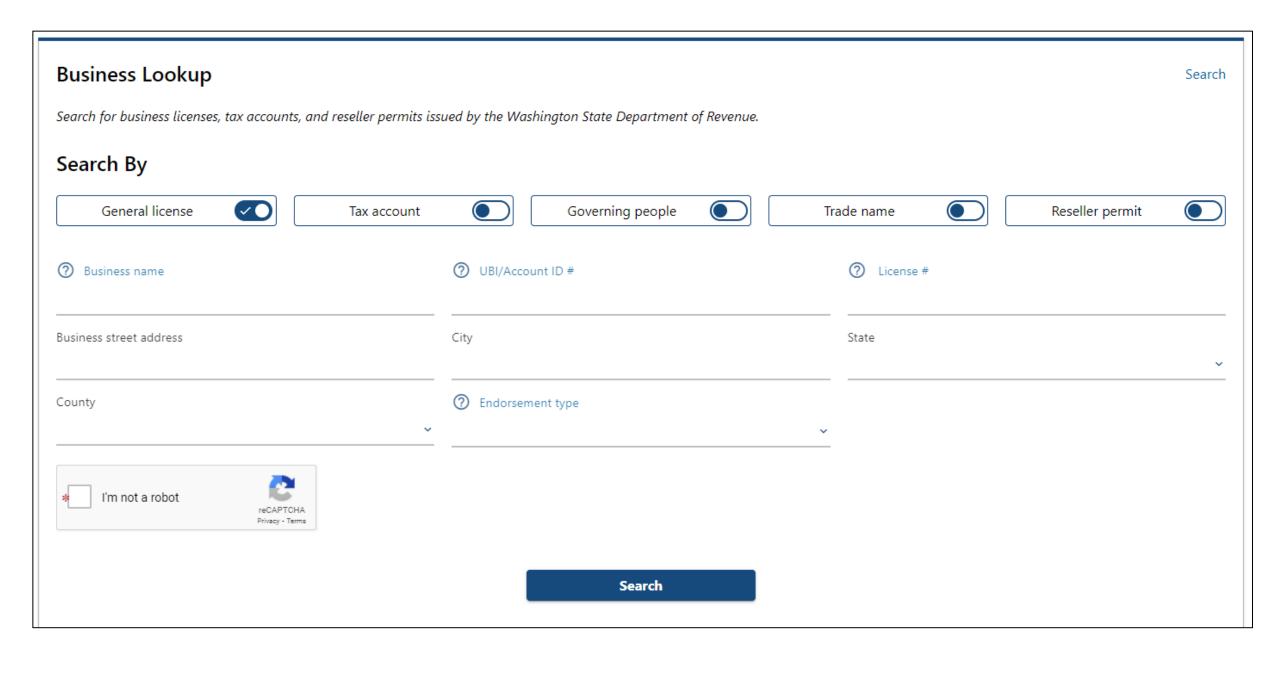

| License Information: | New se | earch | Back to result |
|----------------------|--------|-------|----------------|
|                      |        |       |                |

Entity name: AMAZON CORPORATE LLC

Business name: AMAZON CORPORATE LLC

Entity type: Limited Liability Company

**UBI #:** 601-983-993

Business ID: 001

Location ID: 0002

Location: Closed

**Location address:** 615 S HOLGATE ST

SEATTLE WA 98134-1632

Mailing address: PO BOX 81207

SEATTLE WA 98108-1207

Excise tax and reseller permit status: Click here

Secretary of State status: Click here

Governing People May include governing people not registered with Secretary of State

INFORMATION CENTER

CHARITIES

AWARDS

ALL MALKE

PUBLIC NOTICES

**① NOTICE**: March 23, 2022 - The Corporations and Charities Filing System (CCFS) is experiencing occasional service interruptions. While the system is online and able to process transactions and filings, some users may continue to encounter errors while in CCFS. We appreciate your patience and will continue to provide updates when available.

CCFS has been updated to reflect changes to nonprofit corporation laws under RCW 24.03A. All nonprofit filings will be completed manually using the items available in download forms.

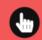

Secretary

of State

Check

#### Quickly start filing your ANNUAL REPORT

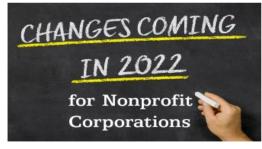

2022 Nonprofit Laws and Process Change

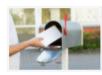

What address must be included

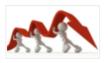

Covid-19 Fee Update

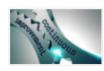

Go paperless with CCFS!

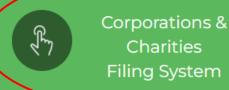

Can we help? Click to chat live Live Chat

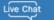

CCFS Browser Support @ 🔊

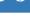

#### ★ Most Requested Information

Service of Process

Download Forms

Limited Liability Companies (LLC)

Apostilles

Nonprofit Information

**Domestic Partnerships** 

Information Center

Trademarks

**Q** Business Search

**Q** Advanced Business Search

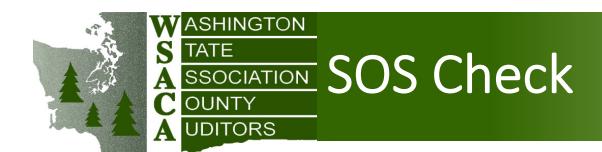

Secretary of State Corporations Division: sos.wa.gov/corps

Business Search → Scroll down to Corporation Search

• Can also go through Corporations & Charities Filing System, but that requires

registration

For WA
 businesses, this
 can confirm
 corporate status
 and active status

| Corporation Search                                                                                                    |    |     |
|----------------------------------------------------------------------------------------------------|----|-----|
| Search by Name or UBI:                                                                                                  |    |     |
| ○ Contains ○ Begins With ○ Exact Match                                                                                  |    |     |
| BUSINESS NAME                                                                                                    | OR | UBI |
| Q Search                                                                                                    |    |     |
| Search historical records at the <b>Digital Archives</b> .  View our current list of Commercial Registered Agents here. |    |     |

# STEP 2 ENSURE THAT VENDOR IS ELIGIBLE TO RECEIVE GRANT\* FUNDS

- Check SAM (System for Award Management) for vendor suspension or debarment
- Login to SAM is not required

\*San Juan County checks all vendors.

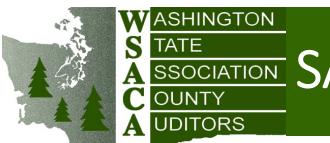

## SSOCIATION SAM Check

 At Sam.gov, select "Entity Information," then (at the next page) "Advanced Search"

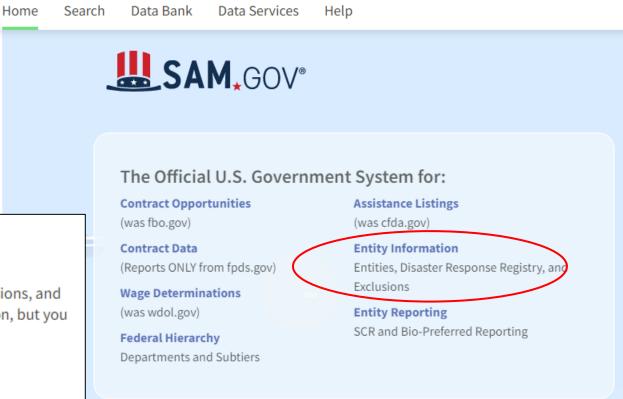

#### **Entity Information**

You can search and view entity information, including entity registration records, exclusions, and the Disaster Response Registry from this page. Most entity records are public information, but you must be signed to search and view them.

What is an entity?

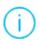

**Please Sign In:** You must sign in to your SAM.gov account to search Entities or the Disaster Response Registry.

Sign In

Search

**Advanced Search** 

Super simple search process!!

The hardest part of it is that the website changes often.

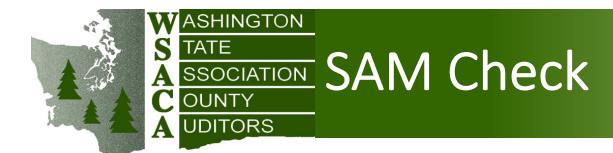

- On the next page, choose "Exclusions"
- Below, open "Excluded Entity"
- Enter the name of the vendor (or TIN or Duns)
- Hit enter, and the response is immediate
  - (But at the top of the page, so you may not notice)

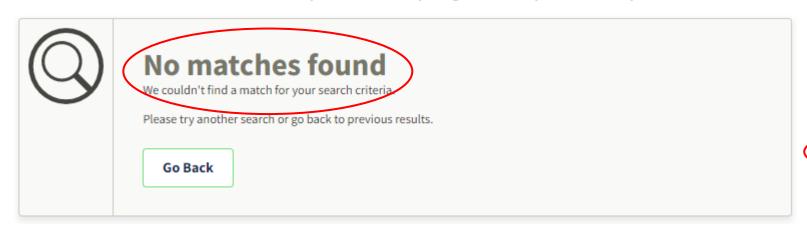

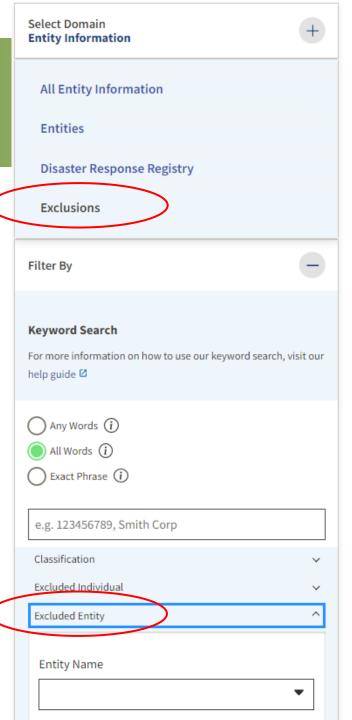

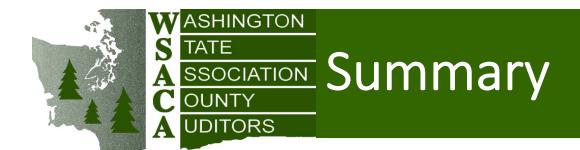

- To set up new vendors
  - Establish vendor identity
    - Require and periodically update W-9s
    - Check status with Department of Revenue
    - Check status with Secretary of State Corporations Division
  - Check SAM for exclusions, to ensure eligibility
- How much of this is required? Only W-9 and sometimes SAM
- But....thorough vendor setup
  - Prevents duplicate vendors
  - Ensures compliance with grant requirements
  - Helps to prevent fraud

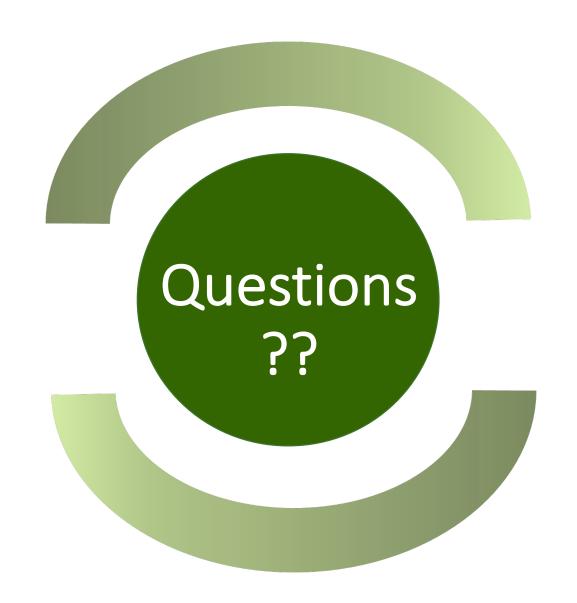